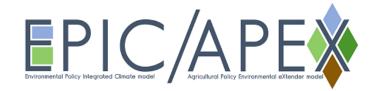

## **APEXeditor | EPICeditor**

- 1. Double click to open the excel file (APEXeditor.xlsm | EPICeditor.xlsm).
- 2. Click "Enable Content" to use the VBA macro code (Required).

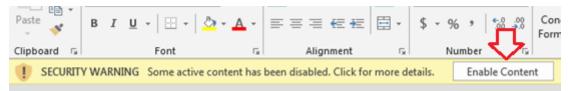

3. There are two options to work with the Editors (choose one):

Option 1) In the cell "C7" of first worksheet ("FILENAMES"), type the path of the APEX | EPIC dataset folder (the folder where apex0806.exe or epic0810.exe and other text files are located).

Option 2) Copy APEXeditor.xlsm or EPICeditor.xlsm to the APEX | EPIC dataset folder (the folder where apex0806.exe or epic0810.exe and other text files are located). Leave blank the cell "C7" of first worksheet ("FILENAMES").

|             | A | В            | с                            | D            | E                            | F             | G            | н           | 1             | J          | К           | L             |  |  |
|-------------|---|--------------|------------------------------|--------------|------------------------------|---------------|--------------|-------------|---------------|------------|-------------|---------------|--|--|
| 1<br>2<br>3 |   | ATE          | xas a&m<br>GRILIFE           |              | EPIC Editor v.1.0.B          |               |              |             |               |            |             |               |  |  |
| 4           |   | Ē            | RESEARCH                     | Last dat     | Last date modified: 10/30/15 |               |              |             |               |            |             |               |  |  |
| 6<br>7<br>8 |   | EPIC Folder: | D:\Users\Desktop\EPIC-SORGUM | $\Diamond$   |                              |               |              |             |               |            |             |               |  |  |
| 9           |   | SHEET #      | TAB NAME                     |              |                              |               |              |             |               |            |             | DESCRIPTI     |  |  |
| 10          |   | TAB #1       | EPIC_MAIN.HOM                | Main   Ho    | ome - EPIC                   | Editor v.1.0  | δ for EPIC   | 1203        |               |            |             |               |  |  |
| 11          |   | TAB #2       | EPIC_FILE.DAT                | List of file | names and                    | d description | ns associate | ed with EPR | C files       |            |             |               |  |  |
| 12          |   | TAB #3       | EPIC_RUN.DAT                 | Rows of d    | lata organiz                 | ed by run n   | ame and n    | umbers ide  | ntifying site | e, weather | station, wi | nd station ar |  |  |

4. Select the second worksheet named "APEXFILE.DAT" or "EPICFILE.DAT" and click on the "Read" button. (Required)

|    | A       | А В С      |                                          | D                 | D E F       |                 | G          | н                   | 1        |
|----|---------|------------|------------------------------------------|-------------------|-------------|-----------------|------------|---------------------|----------|
| 1  | FILE NA | ME REFEREN | CE (EPICFILE.DAT)                        | Read              |             | Write           |            | Run EPIC            |          |
| 2  |         |            | - The do                                 |                   |             |                 |            |                     |          |
| 3  |         |            |                                          |                   |             |                 |            |                     |          |
| 4  | File    | Name       | Description                              | - 17              |             |                 |            |                     |          |
| 5  | FSITE   | SITE.DAT   | A list of site files that can be select  | ed to create rur  | s. The in   | put data for ea | ch of the  | e site files is con | ntaine   |
| 6  | FWPM1   | WPM1.DAT   | A list of monthly weather stations,      | ordered by wea    | ther stat   | ion number wi   | hich can l | be used in creat    | ting ru  |
| 7  | FWPM5   | WTH5.DAT   | EPIC alternate catalog of monthly v      | veather station   | s for use v | with the south  | ern oscill | ation coefficien    | its in V |
| 8  | FWIND   | WIND.DAT   | A list of wind stations, ordered by w    | wind weather st   | ation nur   | nber, which ca  | n be use   | d in creating ru    | ns. Th   |
| 9  | FWIDX   | WIDX.DAT   | EPICfile containing coefficients for     | adjusting monti   | hly averag  | ges according t | o the ph   | ase of the south    | hern o   |
| 10 | FCROP   | CROP.DAT   | Crop parameter file. This file is a list | st of crops and t | the assoc   | iated crop para | meters     | needed by APEX      | ( to sir |
| 11 | FTILL   | TILLDAT    | A list of field operations (equipment    | t) and the asso   | ciated till | age input data  |            |                     |          |
| 12 | FPEST   | PEST.DAT   | A list of pesticides and the associat    | ed input data.    |             |                 |            |                     |          |
| 13 | FFERT   | FERT.DAT   | A list of fertilizers and the associate  | d input data.     |             |                 |            |                     |          |

5. Try the "Run APEX" or "Run EPIC" button to make a test run.

- 6. Select a worksheet you want to edit APEX | EPIC input values and press "Read" button to load current values.
- 7. Update input values in color and press "Write" button to apply/save the changes.

| C4 | Ļ       | * I )      | X 🗸      | $f_x$ 5      |             |             |               |            |     |      |
|----|---------|------------|----------|--------------|-------------|-------------|---------------|------------|-----|------|
| 1  | А       | в          | С        | D            | E           | F           | G             | н 🗸        | J   | к    |
| 1  | CONTROL | FILE (APE) | CONT.DAT | )            |             |             | Read          | Write      | Run | APEX |
| 2  |         |            | JL       |              |             |             |               |            |     |      |
| 3  | LINE 1: | FORMAT     | 20 FULDS | ; Four (4) ( | COLUMNS p   | ver FIELD ( | (INTEGER)     |            |     |      |
| 4  | 1       | NBYR       | 5        | Number o     | f Years for | Simulatio   | on Duration ( | cols. 1-4) |     |      |
| 5  | 2       | IYR        | 1990     | Beginning    | Year of Sir | nulation (  | cols. 5-8)    |            |     |      |
| 5  | 1       | IMO        | 1        | Beginning    | Month of    | Simulatio   | n (cols. 9-12 | )          |     |      |
| 7  | 4       | IDA        | 1        | Beginning    | Day of Sim  | nulation (o | cols. 13-16)  |            |     |      |
| в  | 5       | IPD        | 2        | Print Code   | for Type o  | of Output   | (cols. 17-20) |            |     |      |

- 8. Click "Run APEX" button to re-run APEX.
- 9. When available, click on the "Get files" button to load the dropdown list. Select the file name and click on the "Read" button to load the file or the "Write" button to save any modification.

|    | A              | В                 | С               | D              | E            | F              | G              | н             | 1.1           | J        | к    | L        | 1  |
|----|----------------|-------------------|-----------------|----------------|--------------|----------------|----------------|---------------|---------------|----------|------|----------|----|
| 1  | MANAGEN        | MENT FIL          | E FILENA        | ME.OP          | S   FILE     | NAME.OF        | PC)            |               |               |          |      |          |    |
| 2  |                |                   |                 |                |              |                |                |               |               |          |      |          |    |
| 3  |                |                   |                 | 1              |              | Catfi          | ac             | Read          |               | Write    |      | Run EPIC |    |
| 4  | File Name:     | epic.OPS          | s -             | Extension:     | OPS          | Get fi         | Get files Read |               | write         |          |      | RUNEPIC  |    |
| 5  | New File Name: |                   | < - To create n | ew file (Leave | blank otherw | ise) 📝         |                |               |               |          |      |          |    |
| 6  |                |                   |                 |                |              | 1              | r I            |               |               |          |      |          |    |
| 7  | Description:   | <b>CTN Picker</b> | Merced Co 3     | 26             |              |                |                |               |               |          |      |          |    |
| 8  | LUN            | 3                 | Land use nu     | mber from      | NRCS Land    | Use-Hydrolo    | gic Soil Grou  | p Table (cols | s. 1-4) (Rang | e: 1-35) |      | Default  |    |
| 9  | IAUI           | 502               | Auto Irrigati   | ion # (cols.   | 5-8) (Range  | e: 1-open). De | fault is oper  | ration #500.  |               |          |      | 500      |    |
| 15 |                |                   |                 |                |              |                |                |               |               |          |      |          |    |
| 16 | YEAR           | MONTH             | DAY             | CODE           | TRAC         | CRP            | OPV0           | OPV1          | OPV2          | OPV3     | OPV4 | OPV5     | OF |
| 17 | 1              | . 1               | 15              | 215            | 0            | 115            | 0              | 0.00          | 0.00          | 0.00     | 0.00 | 0.00     |    |
| 18 | 1              | 2                 | 15              | 278            | 0            | 115            | 204            | 0.78          | 1.00          | 0.00     | 0.00 | 0.00     |    |

10. To create a new file, type the name in the cell next to "New File Name". Click on the "Write" button. A new file will be created and its name added to the dropdown list.

|    | A              | В                 | С                | D                                                                        | E               | F           | G             | н             | 1            | J                 | К    | L        |  |
|----|----------------|-------------------|------------------|--------------------------------------------------------------------------|-----------------|-------------|---------------|---------------|--------------|-------------------|------|----------|--|
| 1  | MANAGEN        | IENT FIL          | E FILENA         | ME.OPS                                                                   | FILEN           | AME.OP      | C)            |               |              |                   |      |          |  |
| 2  |                |                   |                  |                                                                          |                 |             |               |               |              |                   |      |          |  |
| 3  |                |                   |                  | 1                                                                        |                 | Catell      |               | Deed          |              | 144-14-0          |      | Due COLC |  |
| 4  | File Name:     | epic.OPS          | \$ <b>*</b>      | Extension:                                                               | OPS .           | Get file    | 25            | Read          |              | Write             |      | Run EPIC |  |
| 5  | New File Name: |                   | < - To create no | ew file (Leave                                                           | blank otherwise | 8           |               |               |              | $\mathbf{\wedge}$ |      |          |  |
| 6  |                | $\sim$            |                  |                                                                          |                 |             |               |               |              | 1 1 1             |      |          |  |
| 7  | Description:   | <b>CTN Picter</b> | Merced Co 2      | 26                                                                       |                 |             |               |               |              | -                 |      |          |  |
| 8  | LUN            | 3                 | Land use nu      | mber from                                                                | NRCS Land U     | se-Hydrolog | ic Soil Group | p Table (cols | . 1-4) (Rang | e: 1-35)          |      | Default  |  |
| 9  | IAUI           | 502               | Auto Irrigati    | uto Irrigation # (cols. 5-8) (Range: 1-open). Default is operation #500. |                 |             |               |               |              |                   |      |          |  |
| 15 |                |                   |                  |                                                                          |                 |             |               |               |              |                   |      |          |  |
| 16 | YEAR           | MONTH             | DAY              | CODE                                                                     | TRAC            | CRP         | OPV0          | OPV1          | OPV2         | OPV3              | OPV4 | OPV5     |  |
| 17 | 1              | 1                 | 15               | 215                                                                      | 0               | 115         | 0             | 0.00          | 0.00         | 0.00              | 0.00 | 0.00     |  |
| 18 | 1              | 2                 | 15               | 278                                                                      | 0               | 115         | 204           | 0.78          | 1.00         | 0.00              | 0.00 | 0.00     |  |

## Important note:

APEXeditor is fully functional on the latest APEX0806. However, it may not be compatible with older versions of APEX. EPICeditor is fully functional on the latest EPIC0810. However, it may not be compatible with older versions of EPIC.